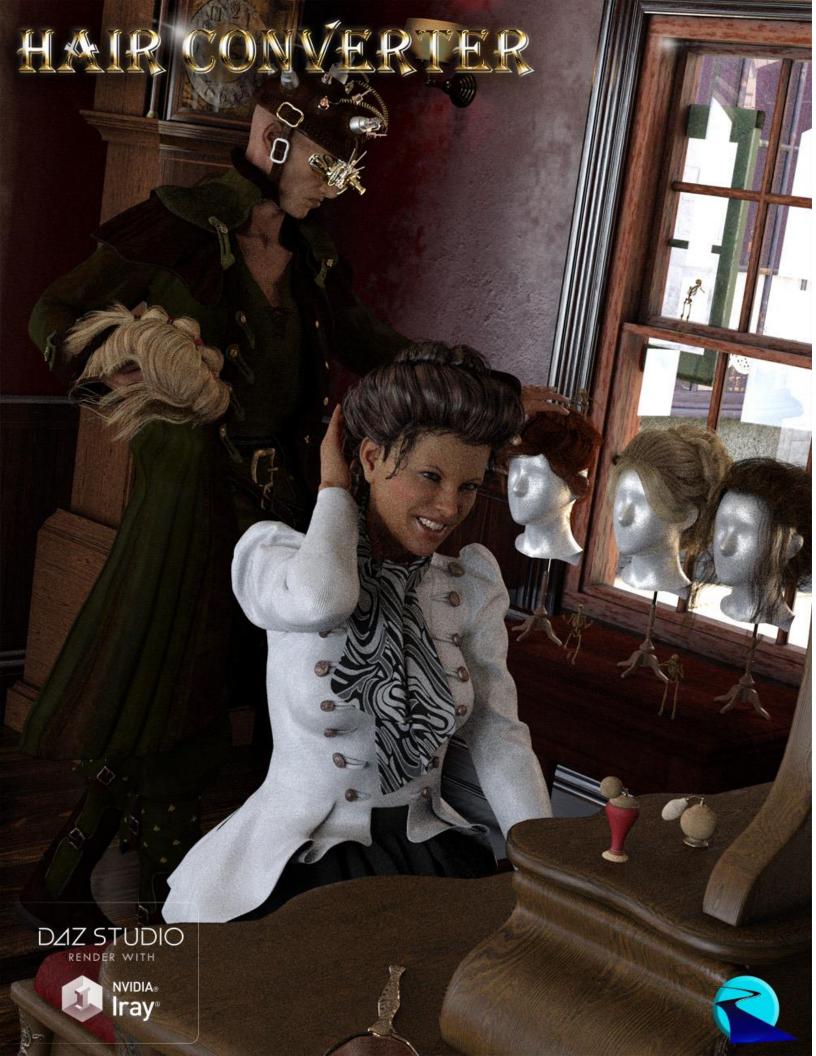

Hair Converter User Manual

©2018, RiverSoftArt

# Contents

| Introduction     | 1 |
|------------------|---|
|                  |   |
| Features         | 1 |
|                  | _ |
| Hair Converter   | 2 |
| Conversion Notes | С |

## Introduction

Finally, use your favorite Genesis 3 Hair without limitations on your Genesis 8 characters! Automatically convert almost your entire library of Hair items using the new Hair Converter from Genesis 3 Female to Genesis 8 Female or the Hair Converter from Genesis 3 Male to Genesis 8 Male! The Hair Converter scripts provide batch execution for automatically converting your Genesis 3 Hair to Genesis 8 Hair in your library. Easily select the hair items in your library, select an output directory, and execute the script. Even better, icons and categories are copied from your original Genesis 3 hair to the new Genesis 8 hair items.

Your new Genesis 8 hair is completely Smart Content aware! They will show up when you select a Genesis 8 Female or Genesis 8 Male. Plus, all materials shown in Smart Content for your Genesis 3 item will show for your converted Genesis 8 item.

The Hair Converter script does not work with wearables (e.g., multi-pair hair). Items without metadata can be converted but will not show up in Smart Content. They may also need to be converted using a Force Convert Item(s) button.

#### **Features**

- Convert Genesis 3 Hair for use by Genesis 8 characters.
- Keep the rigging of your beautiful, long Genesis 3 Hair for use by Genesis 8 characters.
- Copies icons from Genesis 3 hair to Genesis 8 hair for a professional look
- Converted Hair are Smart Content enabled! All materials shown in Smart Content for your Genesis 3 item will show for your converted Genesis 8 item.
- Automatically convert your *entire* library of hair with one operation!

### Hair Converter

To use a Hair Converter script is easy. You add Genesis 3 hair preset files to a list, specify the output directory, and then execute the script! That is it.

Before starting the Hair Converter script, it is recommended that you load the Genesis 8 Female or Genesis 8 Male (not one of the characters) into an empty scene. There should be no shaping morphs, the figure should be in the default "A Pose," and it should be located at the origin.

To use the Hair Converter script:

- Create a New, Empty Scene.
   Warning: This script will delete any items in the scene except for the Genesis 8 character.
- Load a Genesis 8 character into your empty scene and select it.
- Click Set Hair Output
   Directory... button to define
   the output directory where
   the converted hair items will
   be saved. This should be the
   top-level directory, such as
   /People/Genesis

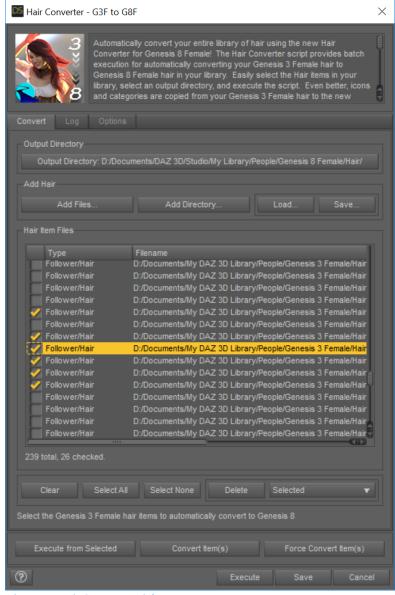

Figure 1 – Hair Converter Dialog

8/Female/Hair (for G3F to G8F) or /People/Genesis 8/Male/Hair (for G3M to G8M). It is HIGHLY RECOMMENDED that you select the DAZ 3D/Studio/My Library and create a Genesis 8/Female/Hair or Genesis 8/Male/Hair folder. You could use the My DAZ 3D Library path; however, the hair converter could overwrite vendor created content. If you are using Connect, do not create this directory in Daz Studio's "...data/cloud..." directory or the hair will not load correctly.

- Add Hair presets to the input list, use the Add Files or Add Directory buttons to select hair
  presets from your library. Only files with a checkbox are converted during execution. If you use
  the Add Directory button, it will include all .duf files in that directory and every subdirectory.
  Files that are not hair files are automatically removed from the list.
- Set your execution options

- The Stopping Condition combo box controls what the script should do when it encounters an error while converting hair:
  - Stop On Error Stop execution when an error occurs. No more hair items will be converted.
  - Continue On Error Continue execution when an error occurs. The rest of the script for the current preset is skipped. This hair item may not be converted completely. Execution will continue with the next preset.
- The Overwrite Condition combo box controls what the script should do when it a preset already exists in the output directory for this current hair item. This condition can occur if you have bought the Genesis 8 version of your hair already OR when you run this script twice:
  - Overwrite Overwrite old file with the new file.
  - Skip Skip and don't save the conversion. Go to the next hair item in your list.
  - Ask Prompt for what to do when an existing file might be overwritten
     (Overwrite or Skip). You will receive this prompt for every hair item file that will be overwritten. Click Cancel to end script execution.
- The Check Content Type When Adding Files checkbox checks the content type when using the Add Files button. If you turn this option off, any file will be added. On execution, the script will load the file, whatever it is. However, the script will still only convert items that are hair on execution. Turning this option off is ONLY recommended if you are having trouble getting the script to recognize specific hair files.
  - Note: Turning this option off will slow conversion because of loading a lot of false positives. You also must be very sure of which files you add to the dialog. This option does not affect the *Add Directory* button.
- The Ignore Daz Bought Files check box controls how the Add Directory button works when the script detects that a hair item has been purchased before (i.e., you have already bought the Genesis 8 hair item. When this option is true (default), the script will only add new hair items to the hair list that have not been purchased before. Note: To detect Daz Bought Hair items, the script attempts to find the exact same hair filename but in the Genesis 8 Female or Genesis 8 Male directories. A lot of times this won't work as the hair artist has put G8F or something else slightly different in the name.
- The Ignore Previously Converted Files checkbox controls how the Add Directory button works when the script detects that a hair item has already been converted (i.e., the hair item file exists in the output directory structure). When this option is true, the script will only add new hair items to the hair list that have not been converted before.
- When you are ready, click the *Execute* button to execute the script on your list of presets. The Log tab includes a detailed log of the executed script. Hair items that could not be converted will be left checked in your list.

The Execute from Selected, Convert item(s), and Force Convert Item(s) button execute the script to convert hair items but do it in different ways from the Execute button:

- Execute from Selected Unlike the Execute button which starts from the very beginning of the list and continues until the end of the list, the Execute from Selected button starts from first currently selected item and continues until the end of the list.
- Convert Item(s) Converts the selected hair items only (and only those that are checked). You can select multiple items by using the Ctrl key or the Shift key while left clicking.
- Force Convert Item(s) For items that could not be converted, you can select them and click the Force Convert Item(s) button. This button is available to force conversion of items, ignoring any errors encountered. You should carefully check each selected item to make sure that these are items that should be forced. Forcing conversion should work but is not guaranteed and may make the script unstable.

IMPORTANT NOTICE: Immediately after conversion, Daz Studio's Smart Content system may occasionally show the old Genesis \*3\* presets (as well as the new, converted Genesis \*8\* presets) as compatible with your Genesis 8 character. Quit Daz Studio and restart to fix this issue.

#### **Conversion Notes**

The Hair Converter script is not perfect. The script may not be able to convert all hair items without issues.

The Hair Converter dialog does not show some hair items when adding to the list. The Hair Converter script automatically filters out all presets that do not have a content type of *Follower/Hair*. This is by design to avoid unknown files as this script has been carefully crafted to try and convert hair without errors as much as possible. If you are **absolutely** positive that a file is a hair item, you can turn off the *Check Content Type* option and use the *Add Files...* button to add those files. If you turn this option off, any file will be added. On execution, the script will load the file, whatever it is and whatever it does. The script will still only convert items that are hair on execution. Turning this option off is ONLY recommended if you are having trouble getting the script to recognize specific hair files.

Note: Turning this option off will slow conversion because of loading a lot of false positives. You also must be very sure of which files you add to the dialog. This option does not affect the Add Directory button.

The Hair Converter script shows an Auto-Fit dialog during conversion. The Hair Convert script carefully uses the metadata in the Daz Studio database to filter out files that it shouldn't attempt to convert. However, occasionally the metadata is incorrect and a file will load multiple items (such as the Free Spirit Hair All.duf), and the Auto-Fit dialog might popup. You should cancel out of these dialogs. The Hair Converter script will then skip the preset. It will not affect conversion of

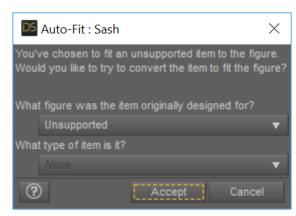

Figure 2 - Auto-Fit Dialog appears during conversion for incorrectly reported hair

other hair items. You can uncheck or delete the item to avoid this dialog in the future.

The Hair Converter script may have issues with items on a network share. You need to mount a drive pointing to your network share hair items and point the script at the mounted drive.

The Hair Converter scripts executes but no files show up in my output directory. Check if your output directory is known by the Content Manager. Go to Edit | Preferences... In the Content tab, click the Content Directory Manager button. Finally, select/highlight DAZ Studio Formats then click Directory ADD button and add your output directory.